# **TEKNIK EDITING VIDEO DENGAN MULTI KAMERA**

**Agus Purwanto** STMIK AMIKOM Yogyakarta hopeto\_all@yahoo.com

#### **ABSTRAKSI**

*Video Editing dengan multi kamera merupakan teknik mensunting video hasil dari dua kamera atau lebih, yang sedang merekam sebuah kejadian atau adegan secara bersamaan, dengan tujuan untuk menghasilkan sebuah komposisi video. Editing video ini dilakukan secara offline dengan memanfaatkan feature multicamera dan marker pada software video editing adobe premiere pro. Teknik ini bekerja dengan cara mensinkronisasikan hasil rekam 2 kamera atau lebih dengan mengacu pada satu penanda adegan*

**Kata kunci** : *editing video, multi kamera, sinkronisasi video*

#### **PENDAHULUAN**

Dengan semakin majunya perkembangan teknologi terutama dalam bidang informasi, semakin banyak pula mempengaruahi manusia dalam menciptakan cara-cara baru untuk berkreasi dalam berkarya. Sebagai contoh dalam bidang *multimedia* terutama dalam hal *video editing*. Sejak diperkenalkannya teknologi komputer dalam bidang *multimedia* dan sinematografi, perkembangan bidang ini sungguh luar biasa pesat. Dan bahkan sudah bisa dikatakan menjadi bagian dari masyarakat yang tak terpisahkan. Produk - produk *multimedia* bisa dinikmati melalui media televisi, computer, mobile *device*, internet, dan bioskop, yang mana media tersebut saat ini sudah sangat terjangkau dan telah mengendap di kehidupan ssehari hari di masyrakat.

Teknik - teknik baru dalam dunia *editing video* terus diciptaka guna memenuhi tuntutan kreatifitas dalam hiburan dan penyamapian informasi. Salah satunya adalah teknik pengambilan gambar dengan banyak kamera, atau sering disebut dengan *multi camera editing*. Pada intinya teknik ini bertujuan mensinkrinosasikan sebuah suara dengan hasil rekaman dari dua buah kamera atau lebih dalam merekam sebuah adegan yang sama.

Saat ini teknik *multi* kamera *editing* banyak digunakan terutama dalam tingkat *editing* pertelevisian. Tentu saja efisiensi kerja lebih tinggi jika dibandingkan dengan menggunakan sebuah kamera saja dalam meliput adegan. Dengan banyak kamera, pemirsa lebih bisa diberikan sudut pandang yang berbeda beda dalam menikmati sebuah adegan, sehingga tingkat kejenuhan dapat dihilangkan. Hal ini juga memberikan bayaka pilihan gambar kepada *editor* dalam membuat sebuah komposisi *video*.

*Multi camera* biasanya dilakukan dalam sebuah acara di studio yang bersifat *live* atau siaran langsung. Beberapa buah kamera beserta kameramannya bertanggung jawab penuh pada sudut gambar pada posisi tersebut. Beberapa kamera tersebut terhubung langsung dengan bagian *control room*. Di sanalah ada seorang operator yang akan menentukan sudut gambar kamera manakah yang akan ditampilkan dilayar utama. Kemudiaan ada seorang *director* yang akan memandu jalannya semua proses *shooting* tersebut. Bisa dikatakan hampir tidak ada proses *editing* dalam pelaksanaannya, karena satusatunya pekerjaan yang dilakukan dalam hal *editing* hanyalah *recording* atau merekam gambar dilayar utama.

Teknik *multi* kamera seperti ini memerlukan biaya yang besar, dikarenakan peralatanperalatan yang dibutuhkan kamera yang support dengan *visual mixer* hingga peralatan *recording* dan *visual mixer* di control room. Hal itu yang menyebabkan teknik *multi* kamera dengan *live editing* hanya bisa dilakukan di studio studio pertelevisian, mengingat biaya yang terlampau mahal untuk *editing level* rumahan.

Dengan memanfaatkan *software*-*software editing*, saat ini, peng*edit*an *video* dengan *multi* kamera bisa dimungkinkan dilakukan dengan lebih efisien karena bisa dilakukan di*level* rumahan dengan sumber daya manusia yang terbatas. Bahkan operator beberapa kamera bisa dilakukan oleh satu orang saja dengan catatan tidak melibatkan pergerakan kamrea yang berarti. Sedangkan untuk *recording* dan *editing* bisa dilakukan melalui dengan *software editing* seperti adobe premiere pro. Adobe Premiere versi professional telah memilki fitur *editing multicamera* dengan jumlah kamera yang bisa di sinkronisasikan mencapai 4 buah. Fitur ini

sangat membatu dalam proses pasca produksi *editing video* terutama untuk sebuah sebuah acara dengan dealine yang sangat singkat.

Berdasarkan uraian singkat diatas, maka penulis akan menguraikan cara *editing video* dengan *multi* kamera menggunakan adobe premiere pro.

### **PEMBAHASAN**

Perlu diketahui bahwa penggunaan teknik *multi* kamera *editing* ini bersifat off line, artinya tidak secara langsung dilakukan bersamaan proses *shooting*. Maka dari itu teknik ini melibatkan 3 proses produksi, yaitu Pra Produksi, produksi dan pasca produksi.

### **Tahap Pra produksi**

Bisa dikatakan bahwa tahap ini merupakan tahap perencanaan dan persiapan produksi. Tahap ini meliputi dari pembuatan ide cerita, naskah, *breakdown* naskah, hingga storyboard. Dan bahkan dalam sebuah skema yang lebih besar, seperti pada pembuatan film, semua bentuk ide cerita ini diwujudkan dalam sebuah screen*play*. Sedangkan untuk persiapannya lebih ditekankan pada bagian *setting* tempat dan alat, seperti pemilihan l*ok*asi, *talent*, 2 buah kamera atau lebih, media rekam seperi kaset atau memory *device*, peralatan pencahayaan, dan tripod.

Pada simulasi kali ini, penulis mencoba membuat adegan presenting sebuah acara TV dengan tema acara olahraga. Talent yang dibutuhkan hanya 1 orang yaitu *presenter* itu sendiri, sedangkan kamera yang digunakan ada 3 buah kamera, dan l*ok*asi *shooting* dilakukan di dalam sebuah studio lengkap dengan pencahayaannya. Adapun denah *setting* di l*ok*asi adalah sebagai berikut

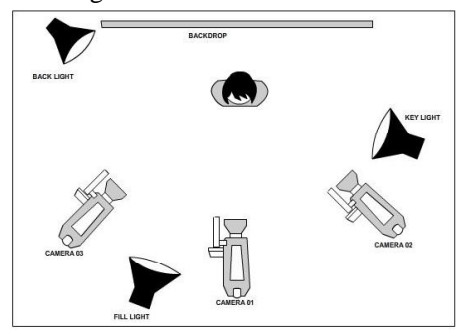

Gambar 01 Denah *shooting*

Tiga buah kamera yang digunakan semuanya mengarah kepada *presenter*, dengan tata letak kamera 01 menghadap tepat di depan *presenter*, kamera 02 berada disebelah kiri *presenter* dan kamera 03 berada disebelah kanan *presenter*.

Sedangkan untuk pencahayaan, pada *shooting* kali ini juga digunakan 3 buah lampu. Lampu yang pertama sering disebut dengan nama *key light*, yaitu lampu penerangan utama pada l*ok*asi *shooting*. Biasanya menggunakan lampu dengan kapasitas daya yang besar dan bersifat berpendar atau omni. Penempatan lampu ini disamping kiri *presenter* dengan arah lebih ke atas. Untuk lampu yang kedua disebut dengan nama *fill light*. Lampu ini digunakan menerangi bagian wajah dari *presenter*, maka sifatnya harus berpendar. Akan tetapi dayanya tidak boleh terlalu besar untuk mencegah terjadinya overexposure atau pencahayaan yang berlebihan. Lampu ini diletakkan dibagian depan objek untuk memberikan sedikit isi cahaya di wajah peresenter. Sedangkan lampu yang ketiga adalah *backlight*, lampu ini bertujuan untuk memisahkan antar *presenter* dengan *background*. Lampu ini bersifat *spot*, dan di taruh dibelakang *presenter*, sehingga didapatkan sedikit garis tebal cahaya di bagian belakang objek.

Untuk jalan cerita adegan, *presenter* akan membacakan naskah sebuah review berita yang terdiri dari 5 paragraf. Masing masing paragraf dibaca didepan kamera dengan urutan urutan *take* kamera yang berbeda-beda. Adapun naskah beritanya adalah sebagai berikut:

*"Alex Ferguson tak pernah tahu di musim itu ia akan menemukan salah satu rival berat dalam karier manajerialnya. Kala itu ia seperti diberitahu sebuah ramalan bahwa kelak Arsene Wenger akan banyak menyulitkannya.*

*Waktu itu musim 1996/1997 baru saja usai, dimana MU keluar sebagai juara dan si raja eric cantona memutuskan gantung sepatu, ferguson tidak menyadari bahwa ratusan mil dari Manchester, seorang Prancis bernama Arsene Wenger tengah membangun dinasti pada sebuah stadion kecil bernama Highbury.*

*Para penonton Liga Inggris kemudian menyaksikan "Setan Merah" keteteran ketika Performa bagus mereka bak sirna tak berbekas. Sebaliknya, Arsenal yang sempat tertinggal jauh mengendap-endap perlahan dan akhirnya menjegal MU dari posisi teratas, dan mengakhiri musim dengan keluar sebagai juara.*

*Mulai saat itulah The Gunners secara resmi menjadi musuh bebuyutan The Red Devils dan pertemuan wenger dan fergy di musim berikutnya selalu menarik untuk diikuti karena keduanya selalu menyuguhkan kualitas sebuah perseteruan abadi.* 

*Nah bagaimana perseteruan mereka musim ini? Ikuti selalu Barclays premiere league!! Saya AYuk pamit undur dan salam kick n rush!! Bye bye"*

Setiap kali *presenter* membaca paragraph yang berbeda, dia harus menganti posisinya badan dan pandangannya kearah kamera yang berbeda. Adapun urutan alur pandangan kamera adalah sebagai berikut:

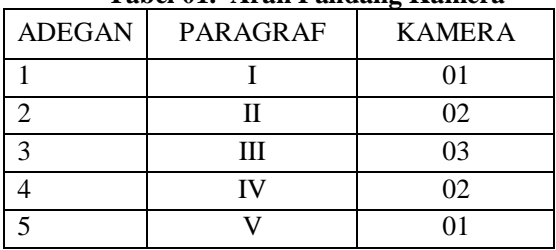

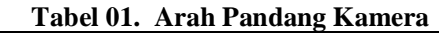

### **Tahap Produksi**

Tahapan produksi merupakan tahap dimana materi utama dibuat. Pada teknik kali ini materi utama adalah *shooting* adegan dengan menggunakan *multi* kamera. Proses shoting, *setting* tempat dan peralatan disesuaikan dengan naskah yang ada. Hal ini ditujukan agar pada proses peng*edit*an pada tahap pasca produksi tidak mengalami kendala kehilangan maupun adegan yang simpang.

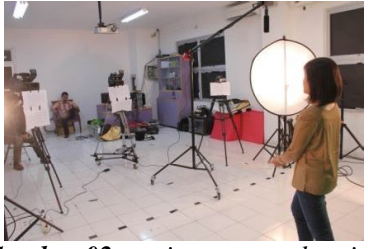

*Gambar 02. setting tempat shooting*

Cara pengambilan gambar yang diambil untuk masing masing kamera dibuat berbedabeda, dengan tujuan nantinya pemirsa bisa mendapatkan alternatif gambar sehingga adegan tidak terasa monoton dan menjemukan. Untuk kamera 01 digunakan *long shoot,* yaitu dari atas kepala hingga batas lutut.

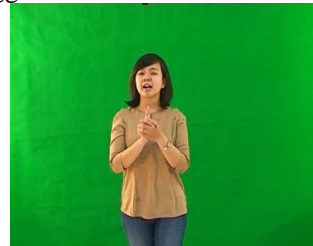

*Gambar 03. Gambar dari kamera 01*

Untuk kamera 02, mengambil gambar dengan *medium long shoot* yaitu dari batas atas kepala hingga batas perut.

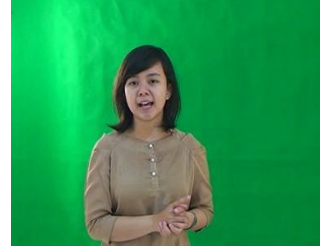

*Gambar 04. Gambar dari kamera 02*

Sedangkan kamera 03 menggunakan *medium close up*, yaitu dari batas atas kepala hingga dada. Untuk *angle*, semua kamera menggunakan *eye level*, yaitu lensa sejajar dengan mata *presenter*.

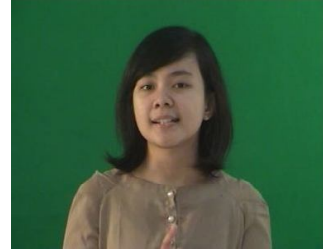

*Gambar 05 Gambar dari kamera 03*

Dalam proses *shooting* ini juga diperlukan beberapa peralatan pendukung seperti lakban, rol kabel dan *reflektor* cahaya. Beberapa improvisasi pun dilakukan guna mendukung lancarnya kegiatan *shooting* ini, seperti pembuatan naskah yang dicetak besar per paragraph kemudian ditempelkan dimasingmasing kamera yang akan dihadapi *presenter* sesuai rencana. Hal ini berfungsi untuk membantu *presenter* dalam menyampaikan berita agar dapat informasikan dengan lancar. Untuk penanda dimulainya adegan dan sekaligus nantinya juga dijadikan sebagai penanda di tahap *editing*, seharusnya digunakan clipper. Namun pada saat *shooting* ini alat clipper tidak tersedia, maka dari itu suara penanda diganti dengan suara tepuk tangan sekali saja.

 Sama dengan *editing multi* kamrea secara *live*, pengambilan adegaan *multi* kamera offline ini juga dilakukan sekali *take*. Karena itulah kelancaran *shooting* benar–benar menjadi syarat kebergasilan adegan. Adapun urutan langkah dalam *shooting* adalah sebagai berikut :

1. Setelah semua properti dan *presenter* siap dalam posisi maka kamera mulai diaktifkan tombol *record*nya atau proses merekam dimulai.

- 2. Setelah semua kamera dalam posisi *record*, kemudian diberi penanda adegan dengan suara tepuk tangan sekali agar suara dapat terekam dalam ketiga kamera tersebut.
- 3. *Direktor* kemudian meneriakkan suara *"action"* sebagai penanda kepada *presenter* untuk memulai aksinya.
- 4. Sesuai naskah, *presenter* harus membacakan berita yang sudah disiapkan sesuai dengan kamera yang dihadapi. Agar jalannya lancar biasanya *presenter* melakukan sesi latihan terlebih dahulu sebelum *take* utama dimulai.
- 5. Jika terjadi kesalahan maka director akan meneriakkan kata "*cut*" dan kamudian tombol *record* masing masing kamera dimatikan. Kemudian pengambilan gambar bisa diulang dari langkah pertama. Hal yang sama juga akan dilakuan untuk proses pengambilan gambar yang sempurna.

### **Tahap Pasca Produksi**

Tahap pasca produksi merupakan tahap peng*edit*an hasil rekaman melaluai media computer. Pada tahap inilah teknik *editing* dengan *multi* kamera diterapkan. Untuk perangkat lunak atau *software* yang digunakan untuk *editing* adalah Adobe Premiere Pro versi Creative suite 3.

Sekilas mengenai *software* ini adalah, bahwa adobe premiere pro merupakan *software editing* khusus untuk *editing video*. *Software* ini merupakan produk dari perusahaan bernama Adobe. Adobe merupakan perusahaan *software* yang sudah sangat besar, mereka banyak memproduksi *software* - *software* sehubungan dengan grafis, web dan *multimedia*, diantaranya adalah adobe photoshop, adobe after effect, adobe audition, adobe dreamweaver, adobe acrobat dan lain-lain. Versi keluaran mereka yang terbaru hingga ditulisan ini diturunkan adalah adobe Creative suite (CS) versi 6.

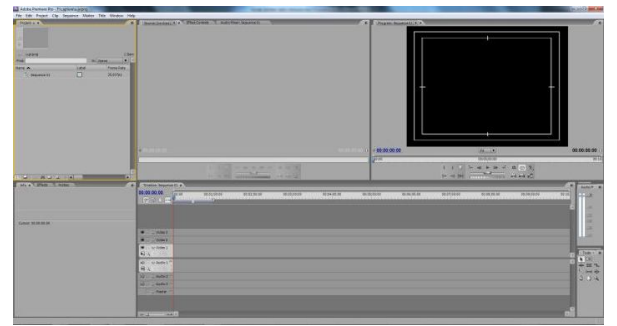

*Gambar 05. tampilan Adobe Premiere Pro*

Untuk adobe premiere sendiri ketika dimunculkan di versi CS 1 berubah nama menjadi adobe premiere pro CS, sebelumnya masih bernama adobe premiere bersi 6.5. banyak terjadi perubahan yang cukup significan pada versi profesionalnya, terutama adanya fitur animasi yang hampir mirip dengan adobe after effect. Disamping itu managemen penggunaan memori semakin efisien.

Salah satu fitur yang bisa digunakan adalah *editing multi* kamera itu sendiri. Adapun langkah bisa dimulai dengan proses *capturing* hasil rekaman atau pengambilan gambar. Proses *capturing* merupakan proses transfer hasil rekaman media *digital* yaitu pita tape mini dv, ke dalam *format file* digital. Proses ini memang diperlukan karena kamera yang digunakan untuk *shooting* masih menggunakan kamera *digital*. Dan tidak memungkinkan peng*edit*an menggunakan media *digital*, karena proses *editing* yang dipakai penulis menggunakan komputer dimana proses dalam computer semua ber*format* digital. Maka dari itu proses *capturing* ini harus dilakukan.

Dalam proses ini diperlukan alat tambahan sebagai alat untuk meng*capture video*. Alat yang digunakan bisa bervariasi, mulai dari yang berstandar *broadcast* seperti matrox, pineacle, avid atau yang *level* bawah seperti firewire. Yang membedakan diantaranya tentu saja adalah harga, kualitas dan *custom*isasi proses transfer. Pada simulasi kali ini penulis menggunakan alat firewire, dikarenakan harga yang terjangkau dan kemudahan instalasi.

 Alat ini harus install dulu kedalam mainboard komputer dulu dengan menggunakan *slot* pci atau pci express. Ada juga komputer yang sudah terinstal *on board* dengan mainboardnya. Untuk koneksi yang digunakan antara kamera dan firewire card adalah kabel firewire DV. Tentu saja kamera harus mempunyai konektor dv *out* pada sistem *output video*nya. Adapun langkah dalam proses caturing ini dalah sebagai berikut.

- 1. Kamera dinyalakan dan masuk kedalam mode *play* and *edit* untuk melihat hasil rekaman. Kemudian rewind kamera hingga posisi awal dimana bagian rekaman akan di *capture*.
- 2. Kemudian kamera dihubungkan dengan computer dengan cara kabel firewire dimasukkan ke konektor dv *out* yang ada di kamera dan dihubungkan dengan konektor firewire pada card di computer. Sistem operasi computer akan mendeteksi adanya

perangkat baru dan akan mengenalinya, proses *capture* siap dilakukan.

3. Langkah berikutnya adalah membuka adobe premiere sebagai *software* untuk melakukan proses *capturing*. Setelah membuat *file* baru kemudian masuk ke *filecapture*.

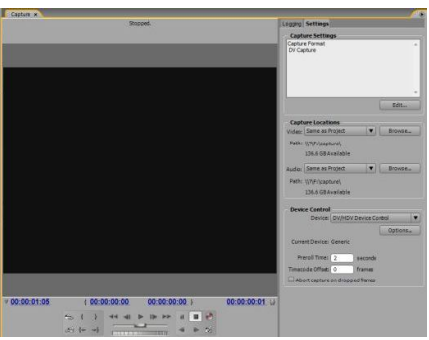

*Gambar 06. Tampilan jendela capture*

- 4. Pada jendela *capture*, yang perlu diatur adalah tempat untuk menyimpan hasil *capturing*. Perlu diketahui, untuk *format* standat PAL 48, memerlukan space memori primer sekitar 200 Mb per menit durasi rekaman. Sehingga untk durasi 1 jam rekaman membutuhkan space hardisk sekitar 12 Gb. Maka dari itu perlu diatur *setting* untuk menyimpan hasil rekaman di space hardisk yang masih mencukupi.
- 5. Untuk memulai proses *capture* cukup tekan tombol *record* pada aplikasi, kemudian baru menekan tombol *play* dan proses *capture* berjalan. Karena proses *capture* ini sifatnya merekam *video* yang ditayangkan di kamera, maka lama prses *capturing* sama dengan durasi dari *video* yang dimainkan. Misalnya jika *video* rekaman berdurasi 1 jam dan ingin di *capture* semua maka proses *capture* juga memakan waktu 1 jam. Sedangkan untuk *format file* hasil akhir *capturing* berwujud *file video* berekstensi avi.
- 6. Setelah proses *capture* selesai, premiere akan meminta untuk member nama hasil *capture*. Kemudian tekan *OK* dan hasil *capture* telah tersimpan. Untuk *safety hardware*, matikan kamera kemudian baru lepas kabel konektor firewire yang menghubungkan dengan kamera.

Proses *capturing* tersebut dilakukan untuk dua hasil rekaman dari 2 kamera lainnya, sehingga diakhir terdapat 3 hasil *capturing* dari 3 *angle* kamera yang berbeda. Setelah proses *capturing* bahan untuk membuat *video* komposisi telah tersedia, selanjutnya adalah

proses *editing*. Untuk memulainya bahan tersebut harus di*import* terlebih dahulu ke dalam *project* baru premiere. Standart *project* baru digunakan adalah PAL dengan standart suara kualitas DVD yaitu 48000 Hrz. Standart ini digunakan dikarenakan standart yang pakai kamera untuk merekam juga menggunakan standart *broadcast*ing yang sama.

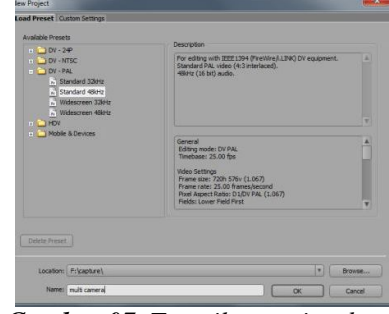

*Gambar 07. Tampilan project baru*

Adapun langkah langkah dalam melakukan *editing* dengan menggunakan teknik *multi* kamera adalah sebagai berikut.

1. Setelah *file* hasil rekaman di*import*kan di jendela *project (file - Import),* kemudian *file* tersebut di *drag* ke arah *channel video* timeline. Masing-masing *file* ditempatkan di dalam *channel* - *channel* yang berbeda dengan urutan yang bebas. Untuk simulasi kali ini, *file video* hasil rekaman kamera 01 ditempatkan di *channel video* 1, *file* rekaman kamera 02 di *channel video* 2, sedangkan *channel video* 3 untuk *file* rekaman kamera 03.

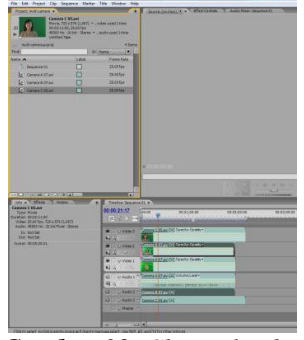

*Gambar 08. Channel video*

2. Berikutnya adalah langkah sinkronisasi suara. Jika hanya salah satu dari tiga kamera tadi yang dijadikan sebagai sumber suara utama tentu, saja bisa dipastikan *video* dari 2 kamera lainnya akan mengalami *miss lipsync,* artinya gerak mulut *presenter* tidak sesuai dengan suara yang terdengar. Untuk itulah proses sinkronisasi 3 *video* dengan satu suara tadi perlu dilakukan. Langkahnya adalah

dengan memperhatikan waveform pada *channel* audia masing masing kamera. Pada *channel audio* tersebut terdapat waveform dengan grafik yang tinggi tepat pada suara tepuk tangan. Perlu diketahui bahwa pada waktu proses *shooting* suara tepuk digunakan sebagai penanda adegan. Tepat pada waveform tersebut *playhead* ditempatkan kemudian diberi penanda adegan atau *marker*. Caranya cukup aktifkan *file video* di *channel* yang dimaksud, kemudian masuk menu *marker* **–** *set clip marker* **–** *unnumbered.* Bisa juga mengguakan *marker – set clip marker – other number*, lalu ketikkan angka 1. Langkah yang sama dilakukan untuk *file video channel* yang lain, sehingga diakhir akan didapati 3 *marker* pada masingmasing *channel*.

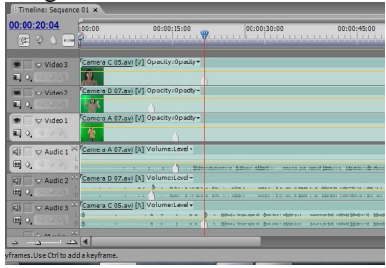

*Gambar 09. Marker setiap channel*

3. Selanjutnya dari hasil pendenifisian *marker* maka langkah berikutnya adalah mensinkronisasikan 3 *channel video* tersebut. Cukup men*drag video* yang dimaksud dan sejajarkan semua tanda *marker* dalam satu garis yang sama. Karena sistem *snap* diaktifkan secara *default* oleh premiere, maka secara otomatis masing masing tanda *marker* akan merespon satu sama lain menjadi sejajar secara garis vertikal ketika mereka saling bedekatan, sehingga proses sinkronisasi tidak akan meleset. Bisa juga dengan menggunakan cara otomatis sinkron, dengan catatan ketika memberikan tanda marker sebekumnya menggunakan *marker – set clip marker –other number* dan dikketikkan dengan angka yang sama pada masing - masing *channel video*. Kemudian seleksi semua *video* dan klik kanan pilih *syncronisize*. Pada pilihan *marker* menu sinkronisasi pilih *marker* 1 dan hasilnya secara otomatis ketiga *marker video* tersebut akan sikron sejajar garis vertical.

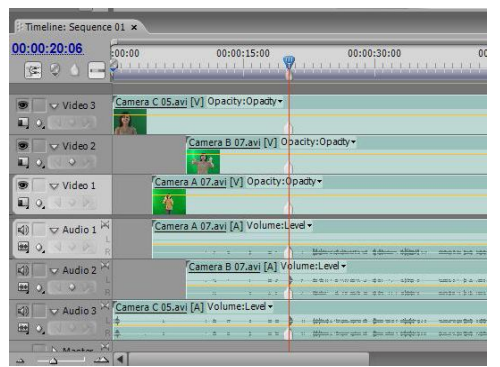

*Gambar 10. Marker yang saling sejajar*

- 4. Langkah berikutnya adalah menentukan suara dari *video* yang akan digunakan. Sehubungan adanya 3 suara dari 3 hasil rekaman, maka harus ditentukan 1 suara yang akan digunakan sebagai suara utama. Pada simulasi kali ini dipilih suara dari *file* rekaman kamera 02, karena dirasa suara yang dihasilkan cukup jelas dibandingkan hasil suara dari 2 kamera lainnya. Untuk suara dari *file* kamera 1 dan 3 bisa dihapus, karena tidak digunakan dengan cara klik kanan *video* yang dimaksud kemudian pilih *unlik*. Pilih di bagian *channel audio* dari *video* yang di unlik kemudian hapus dengan menekan tombol *delete*. Kemudian tempatkan *audio* dari *channel audio* 2 ke *channel audio* 1. Proses unlink ini harus dilakukan karena di premiere *file video* yang memiliki *audio* secara otomatis akan terhubung satu sama lain, sehingga jika *file video* atau *audio* dihapus salah satu maka akan terhapus semuanya.
- 5. Untuk merapikan batas awal *video* maka perlu dilakuan proses pemotongan *video*. Pemotongan di premiere bisa menggunakan *tool* bernama *razor tool*. Dengan alat ini maka pemotongan *video* cukup dilakukan dengan sekali klik tepat dimana durasi ingin dipotong. Akan tetapi karena *video* ini harus dipotong sejajar satu garis vertikal maka alat ini dirasa kurang efektif karena tingkat akurasi hanya mengandalkan kemampuan *user* menggunakan *mouse*. Ada cara lain untuk mengatasinya, yaitu dengan menggunakan menu *razor at current time indicator*, cara ini memanfaatkan bantuan *playhead* untuk ditempatkan pada suatu detik, maka proses pemotongan akan langsung dilakukan semua *video* semua *channel* dalam sekali langkah. Pada simulasi kali ini tempatkan *playhead* pada detik **22**, kemudian masuk menu *sequence* **–** *razor at current itme*

*indicator.* Setelah terpotong hapus bagian depan karena memang sudah tidak diperlukan, kemudian sejajarkan semuanya ke posisi detik 0. Untuk menggeser ke detik 0 tidak perlu dengan *drag*ging satu persatu tetapi cukup dengan mengarahkan mouse di bagian *channel* yang kosong kemudian klik kanan dan pilih *ripple delete*, secara otomatis semua *video* akan menutupi bagian yang kosong tersebut. Langkah yang sama juga bisa dilakuakan untuk merapikan akhir dari *video* tersebut

6. Langkah berikutnya adalah menerapkan teknik *multi* kamera. Sebelum masuk ke menu *multi* kamera perlu diketahui bahwa *multi* kamera hanya bisa bekerja pada beberapa *video* yang digabung ke dalam satu *sequence*. Untuk itu perlu dibuat sebuah *sequence* baru dengan cara *file – new – sequence, OK* dan muncullah *sequence* 2. Perlu diketahui bahwasannya *video* yang kita kerjakan sinkronisasi sebelumnya dikerjakan pada *sequence* 1, sehingga *sequence* hampir sama dengan lembar kerja baru. Uniknya dalam premiere sebuah *sequence* atau lembar kerja baru bisa memuat *sequence* yang lain. Fitur ini sangat membantu jika seorang *editor* dihadapkan pada pekerjaan *editing* yang harus dikerjakan secara paralel. Maka dari itu di sumulasi kali ini pada *sequence* 2 dimasukkan *sequence* 1.

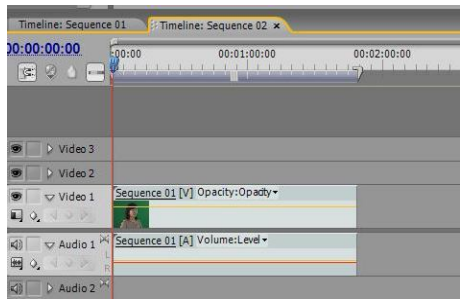

*Gambar 11. Sequence 2*

7. Fitur *multi* kamera diaktifkan dengan cara klik kanan pada *sequence* kemudian pilih *multi camera - enable.* Kemudian untuk *editing* tidak dilakukan dengan cara pemotongan melainkan dengan masuk ke menu *window – multicamera monitor.* Muncul sebuah jendela berisikan gambar dari tiga *channel video* yang sbelumnya dikerjakan, dengan kondisi aktif yang pertama adalah gambar dari *video channel* 1.

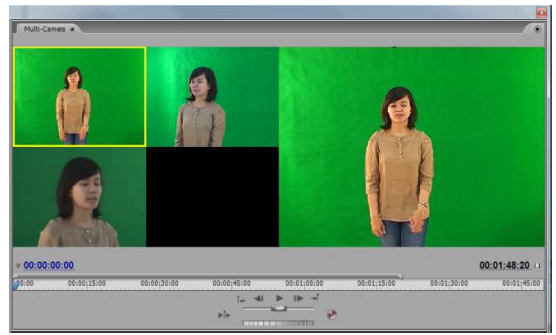

*Gambar 12. Tampilan multi camera monitor*

8. Berikutnya adalah langkah peng*edit*an *multi* kamera. Cukup tekan tombol *record* kemudian tekan tombol *play*. Maka *video* akan berjalan, dan *editor* tinggal mengaktifkan gambar *video* dari 3 kamera tersebut sesuai rencana. *Editor* harusnya mengenali naskah yang akan dibacakan *presenter* dan arah blocking kamera sehingga peng*edit*an bisa dilakukan secara efektif. Jika dirasa terjadi kesalahn pada prose peng*edit*an ada bainnya dibiarkan saja terlebih dahulu, nantinya setelah selesai baru dilakukan perbaikan. Setelah selesai tekan tombol *stop* dan *video sequence* 1 di *channel* telah terpotong sesuai dengan *timing* dari pengaktifan gambar *video* pada *multi camera editor*.

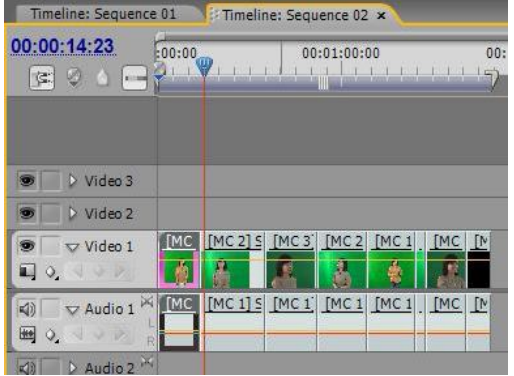

*Gambar 13. Tampilan multi camera monitor*

9. Untuk langkah perbaikan *editing* bisa memanfaatkan alat rolling *edit tool*. Penggunaan alat ini cukup dengan menempatkan pada bagian perpotongan *video* kemudian *drag* kekana atau keri sesaui dengan bagian dari *video* yang akan ditampilkan. Semisal untuk kasus diamana *editor* telat dalam mengaktifkan gambar kamera 2 ketiak *presenter* merubah blockingnay dari kamera 1 ke kamera 2, maka dengan rolling *edit tool* masalah ini dapat diatasi. Ketika rolling *edit tool* digeser makan ada bagian *video* yang

memanjang dan memendek, bukan berarti *video* tersebut bertambah maupun berkurang speednya, hanya saja bagian yang ditampilkan dari rentang potongan tersebut menjadi lebih panjang ataupun menjadi lebih pendek tanpa memengaruhi isi dari *video* maupun sinkronisasinya.

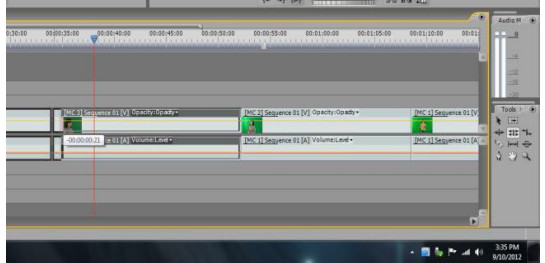

*Gambar 14. Tampilan rolling edit tool*

Sedangkan jika *angle* kamera sebuah potongan *video* tidak sesuai keinginan, maka cukup aktifkan potongan tersebut kemudian klik kanan **–** *multi camera* dan pilih salah satu camera dari pilihan kamera yang ada. Bahkan potongan tersebut bisa dilakukan pemotongan lagi, dan masing masing potongan bisa dilakukan perubahan *angle* kameranya. Sehingga variasi permainan sebuah *view* gambar adegan bisa dikreasi sedemikian rupa. Disinilah letak *editing* dengan *multi* kamera dilakukan, cukup sederhana namun jika dibandingkan dengan peng*edit*an manual per satu *video*, teknik ini sangat efektif dalam membantu *editing* sebuah *project* yang lebih besar.

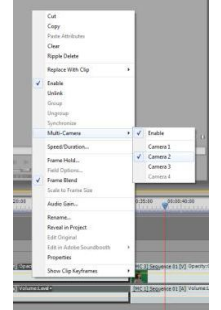

*Gambar 13. Tampilan pemilihan angle camera*

*10.* Untuk tahap finishing bisa ditambahi dengan lagu ataupun penambahan *title* sebagai pendukung adegan agar terlihat lebih bagus. Jika *editing* sudah final bisa dilakukan proses *rendering*. Proses ini adalah proses menjadikan *file project* menjadi *file file* yang bisa atau siap didistribusikan. Langkahnya cukup sederhana namun jika tidak diketahui cara yang benar maupun tujuan *render* maka hasilnya bisa menjadi masalah. Biasanya

masalah yang terjadi dari hasil *render* adalah ukuran *file* yang terlalu besar, kualitas *video* yang jelek ataupun *file* yang tidak kompatible dengan *play*er yang ada. Untuk simulasi kali ini dipilih *format mpeg* 2 sebagai *format file* hasil *render*. *Format* ini memiliki kulitas yang sama dengan kulitas DVD dan sangat *compatible* dengan *play*er yang banyak beredar saat ini. *Format* ini relatif lebih besar dibandingkan dengan *format mpeg* 1 ataupun *file* avi dan *file* – *file video* yang digunakan untuk *format web*. Cara me*render* cukup dengan masuk *file* **–** *eksport* **–** *adobe media encoder***.** Adobe media encoder merupakan fasilitas dari adobe yang ditempatkan pada adobe premiere pro untuk keperluan *eksport file mpeg.* 

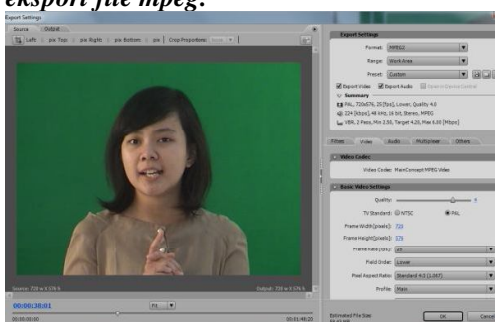

*Gambar 14. Tampilan adobe media encoder*

11. Adapun yang perlu diatur pada tahap *rendering* ini adalah untuk *format* pilih *mpeg 2*, *range*nya adalah *work area* dan *preset*nya *PAL DV high quality*. Untuk *setting* yang lain yang perlu diperhatikan adalah ukuran *frame 720X576 px* dengan *frame rate 25 fps*. Sedangkan untuk *output* fasilitas *deinterlace* diaktifkan dengan tujuan agar gambar dengan garis- garis atau *flicker* dapat disamarkan, dengan konsekuensi gambar akan mengalami penurunan tingkat ketajaman atau sedikit kabur. Kemudian jika semua sudah selesai tinggal mengatur tempat menyimpan *file* dan selanjutnya tekan tombol *OK*, dan proses *rendering* berjalan. Durasi proses *rendering* dipengaruhi oleh beberapa faktor seperti besarnya memori sementara komputer yang digunakan *(RAM)* dan *processor*. Faktor lain sehubungan dengan *software* adalah banyaknya *channel video* yang digunakan kemudian banyaknya efek *video* yang digunakan serta durasi dari *video* yang akan di*render*. Ada baiknya bebrapa adegan dikerjakan secara terpisah dengan menggunakan metode *editing* per

*sequence*. Metode ini dapat memcah konsentrasi beratnya *file* ke dalam *editing* yang terpisah dan juga bagusnya antar *file* satu dengan *file sequence* masih bisa saling terhubung. Besarnya ruang *virtual* memori yang tersedia sedikit banyak juga memberikan pengaruh terhadap proses *rendering.* Dengan semakin luas *virtual* memori yang tersedia, memungkinkan area *temporary* untuk menampung besarnya *rendering file* juga semakin luas, sehingga kerja computer bisa semakin ringan.

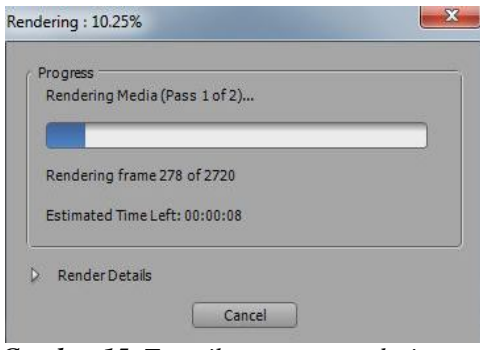

*Gambar 15. Tampilan proses rendering*

Teknik *multi* kamera ini bisa dikatakan hanya memanfaatkan fitur dari adobe premiere. Namun untuk menggunakannya harus diperlukan proses perencanaan yang matang dari awal hingga proses produksi. Pada intinya teknik ini memadukan hasil dari beberapa *shooting* yang harus mengacu pada tema yang sama yang dibuat sesuai rencana. Ketidaksiapan rencana akan mengakibatkan masalah pada proses pasca produksi. Harus ada kesamaan tema yang dihasilkan dari beberapa kamera yang dilibatkan karenajika tidak maka gambar yang dihasilkan akan terasa jumping karena tidak adanya hubungan antar gambar hasil rekaman kamera 1 dengan hasil rekam kamera *video* lainnya.

Teknik ini selain dapat diterapkan untuk keperluan *editing presenting* acara tv seperti ini, bisa juga digunakan untuk acara *editing* konser maupun sebuah adegan percakapan untuk keperluan pembuatan sinetron, *video* klip maupun film. Penggunaan beberapa *angle* kamera yang berbeda untuk mendapatkan sebuah adegan dengan sekali *take* dapat dilakukan dengan terkoodinir. Teknik ini sangat coc*ok* untuk pengambilan gambar dari lebih dari satu kamera yang tidak bisa dilakukan berulang – ulang seperti meliput performance sebuah acara konser musik, ataupun acara yang bersifat ceremonial. Dengan bantuan *software editor* memungkinkan peng*edit*an dilakukan pada tahap

pasca produksi tanpa melalui proses *live* shoot yang melibatkan banyak *hardware* mahal dan sumber daya manusia yang banyak.

Diharapkan kedepan teknik teknik semacam ini mampu memberikan kinerja yang jauh lebih efektif sehingga proses produksi sebuah *project* amampu dikerjakan dengan cepat dan tentu saja akan berimbas pada efisiensi waktu dan biaya.

## **DAFTAR PUSTAKA**

#### *T, David,*

*www.youtube.com/watch?v=MFcxf*up*CgyE, 10 Agustus 2012, 22.00 WIB*

*T, David,* 

*http://www.youtube.com/watch?v=qgxdj8OV Gxs&feature=relmfu, 10 Agustus 2012, 22.10 WIB*